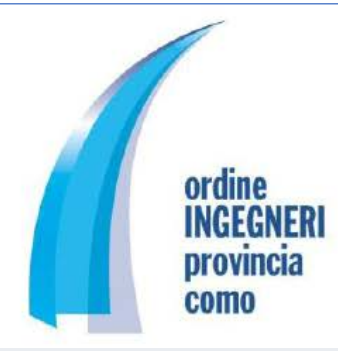

**CON IL PATROCINIO** 

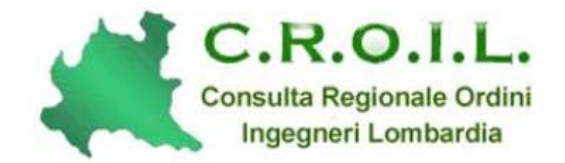

# *SISMABONUS e SUPERECOBONUS 110%*

*Asseverazioni, etica, deontologia e sconto in fattura: il vantaggio competitivo della terzietà del Professionista*

# **CREDITO DI IMPOSTA NEGLI INTERVENTI DI RECUPERO IL RUOLO DI BANCA POPOLARE DI SONDRIO**

**Ing. C. Contessa**

**05 Febbraio 2021**

GRUPPO BANCARIO AL CENTRO DEL  $A \cup P$ 

Banca Popolare di Sondrio | BPS (SUISSE) | Factorit | Banca della Nuova Terra | Sinergia Seconda | Popso Covered Bond | Pirovano Stelvio

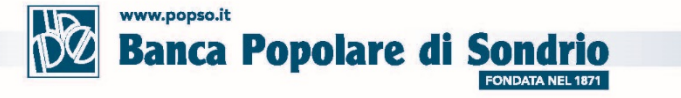

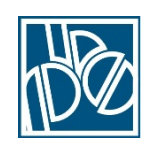

- **Ruolo della Banca: CESSIONARIO nel processo di trasferimento del credito 1**
- **Ruolo del Professionista: INTERMEDIARIO tra cedente e cessionario 2**
- **Fase di «On Boarding» del Cliente (Professionista) 3**
- **Stati di Processo 4**

*Agenda*

**Checklist Documentali: Privato (diretta) - Professionista (a sconto fattura) 5**

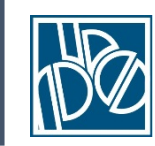

### **1 – RUOLO DELLA BANCA**

#### **Cessione del Credito INDIRETTA dal PROFESSIONISTA tramite applicazione dello SCONTO IN FATTURA**

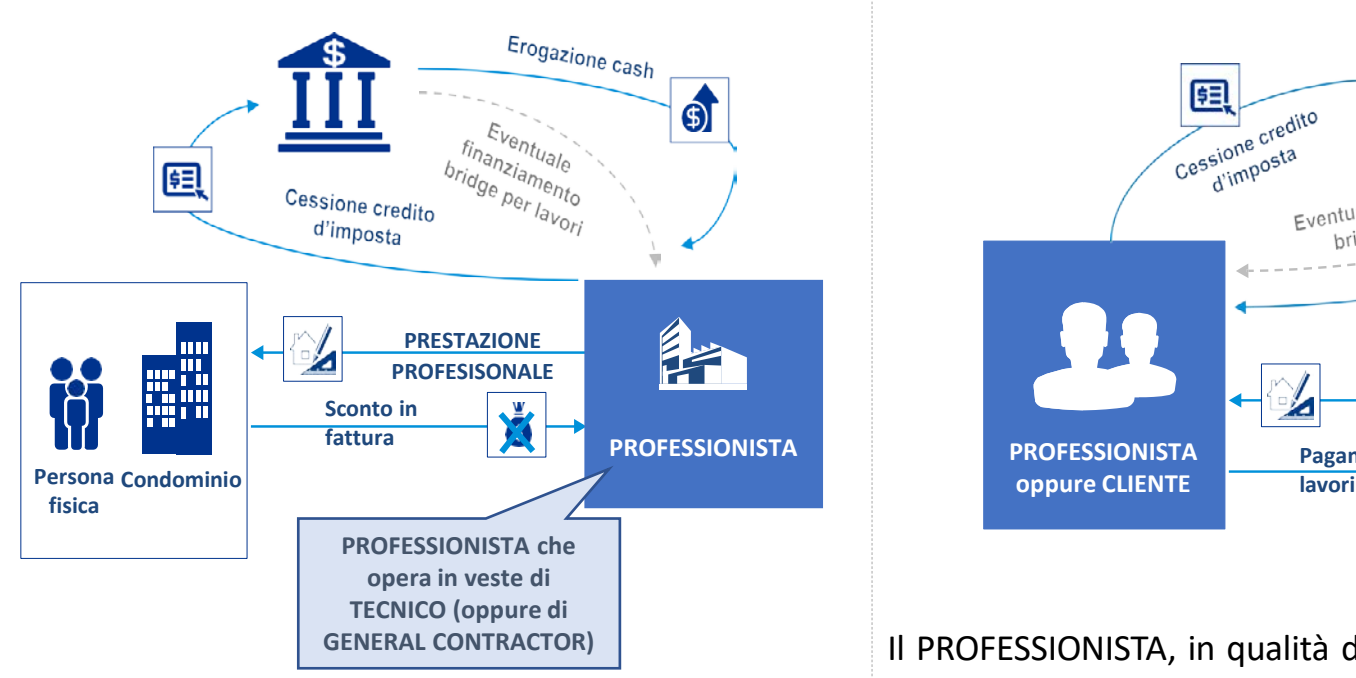

Il PROFESSIONISTA **applica lo «sconto in fattura»** al cliente e ottiene il **credito d'imposta del 110%** che **cede alla Banca**

#### **Cessione del Credito DIRETTA dal PROFESSIONISTA in qualità di soggetto privato oppure dai suoi CLIENTI**

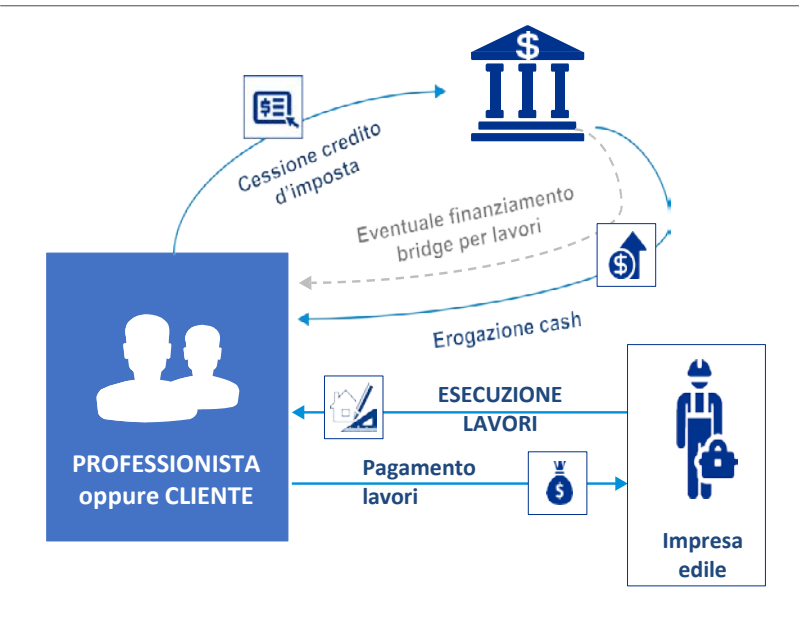

Il PROFESSIONISTA, in qualità di soggetto privato, oppure il cliente del professionista paga direttamente l'impresa e ottiene una **detrazione fiscale del 110%** che si trasforma in credito d'imposta, che **cede alla Banca**

*1) Acquisto del Credito d' Imposta maturato dal Cedente : CESSIONE A SCONTO oppure DIRETTA («CREDITO IMMEDIATO»)*

*2) Impegno all'acquisto del Credito d'imposta al temine dei lavori necessari alla maturazione dello stesso («CREDITO CONGELATO»)*

*3) Finanziamento lavori con impegno all'acquisto del Credito di Imposta maturato al termine degli stessi («CREDITO IMPEGNATO»)*

#### **2 – RUOLO DEL PROFESSIONISTA**

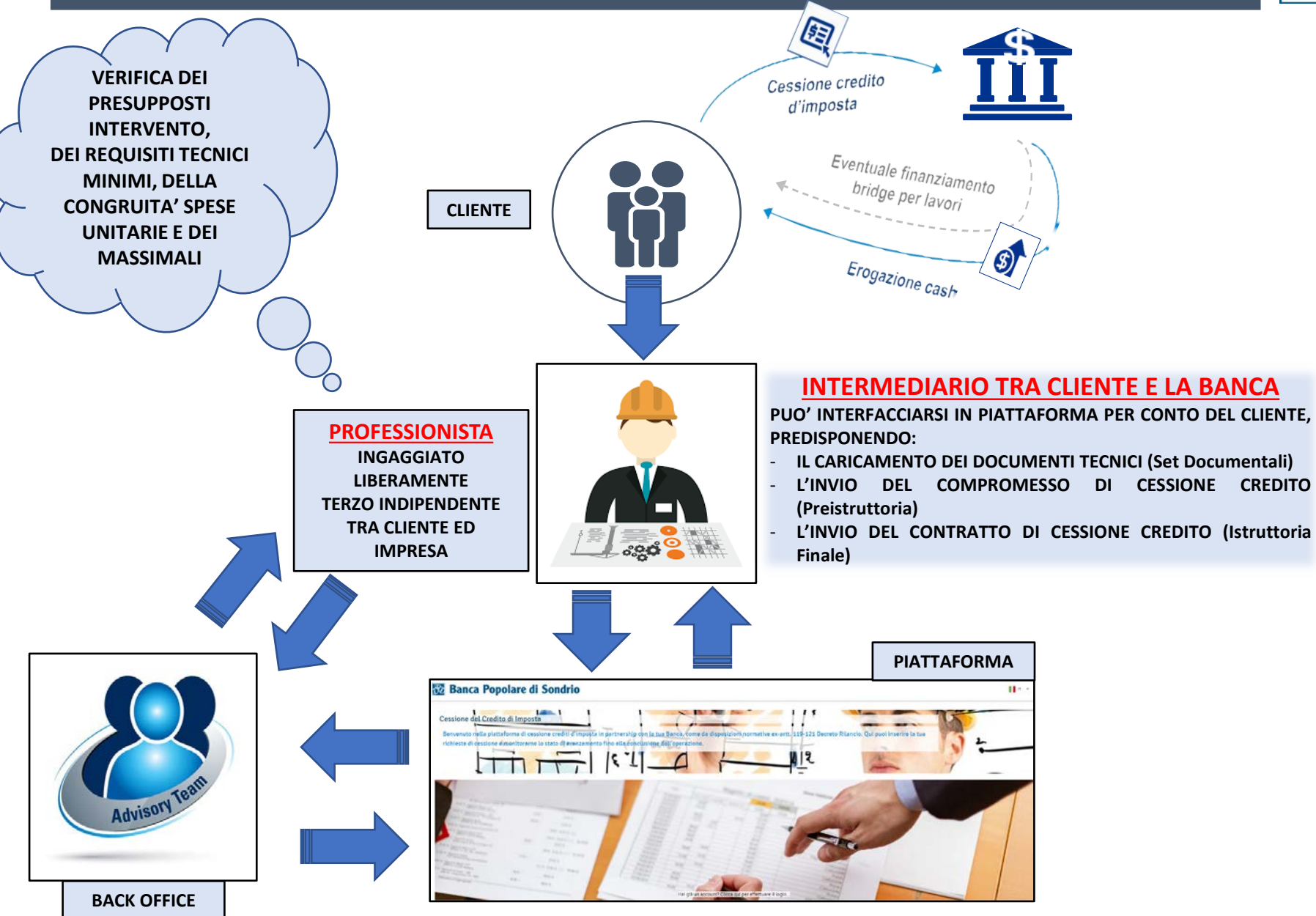

### **3 – FASE DI «ON BOARDING» Cliente / Professionista**

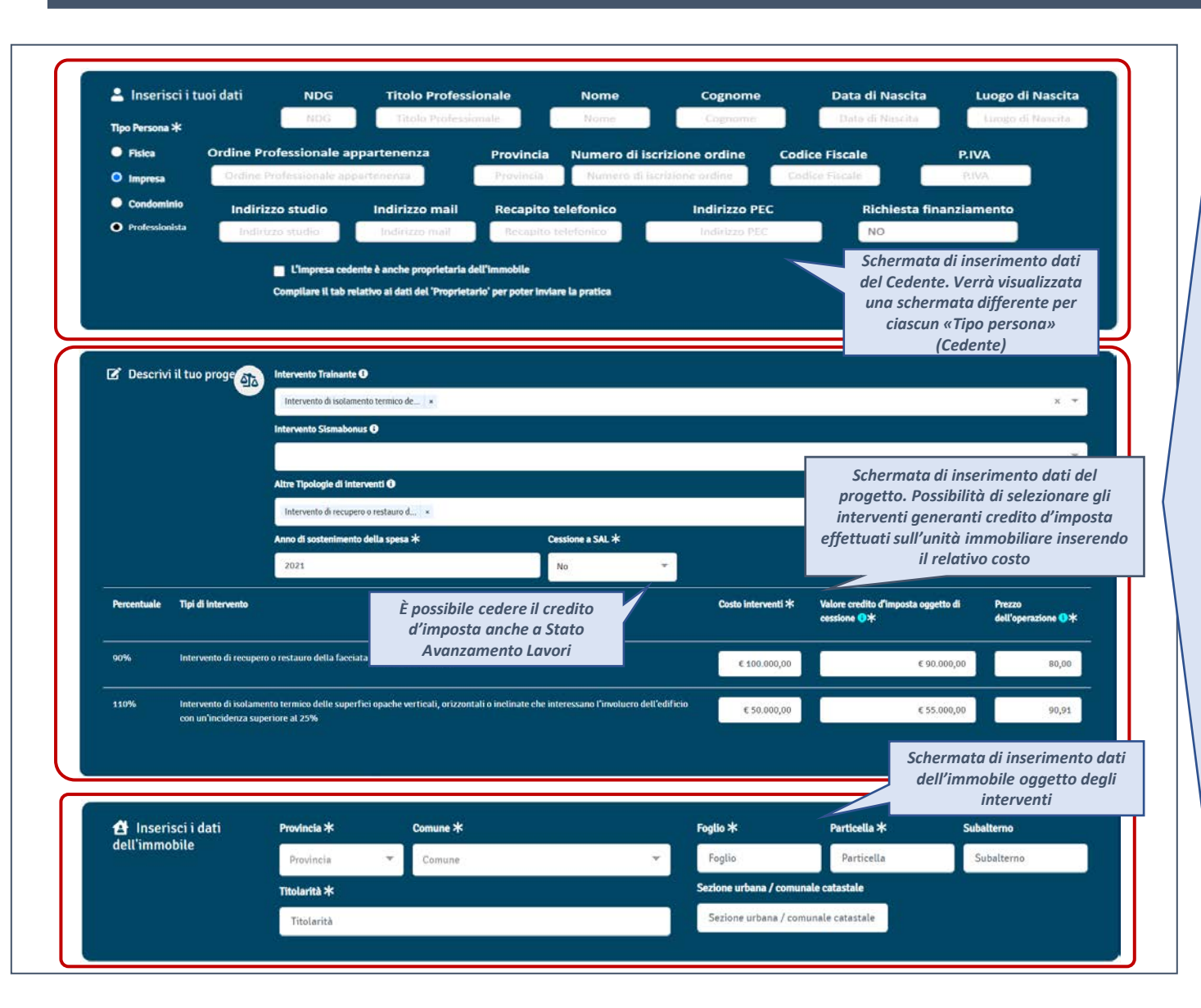

*La schermata di censimento consente alla Filiale/ Unità Virtuale di raccogliere le informazioni relative al CEDENTE, al PROGETTO generante il credito d'imposta e all'IMMOBILE oggetto degli interventi*

# **Credito di Imposta negli Interventi di Recupero: Il Ruolo di B.P.S. 3 – FASE DI «ON BOARDING» Cliente / Professionista**

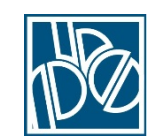

*La schermata «Elenco Pratiche» consente al CLIENTE/PROFESSIONISTA di visualizzare l'elenco completo delle sue pratiche di cessione del credito e di monitorarne lo stato di lavorazione*

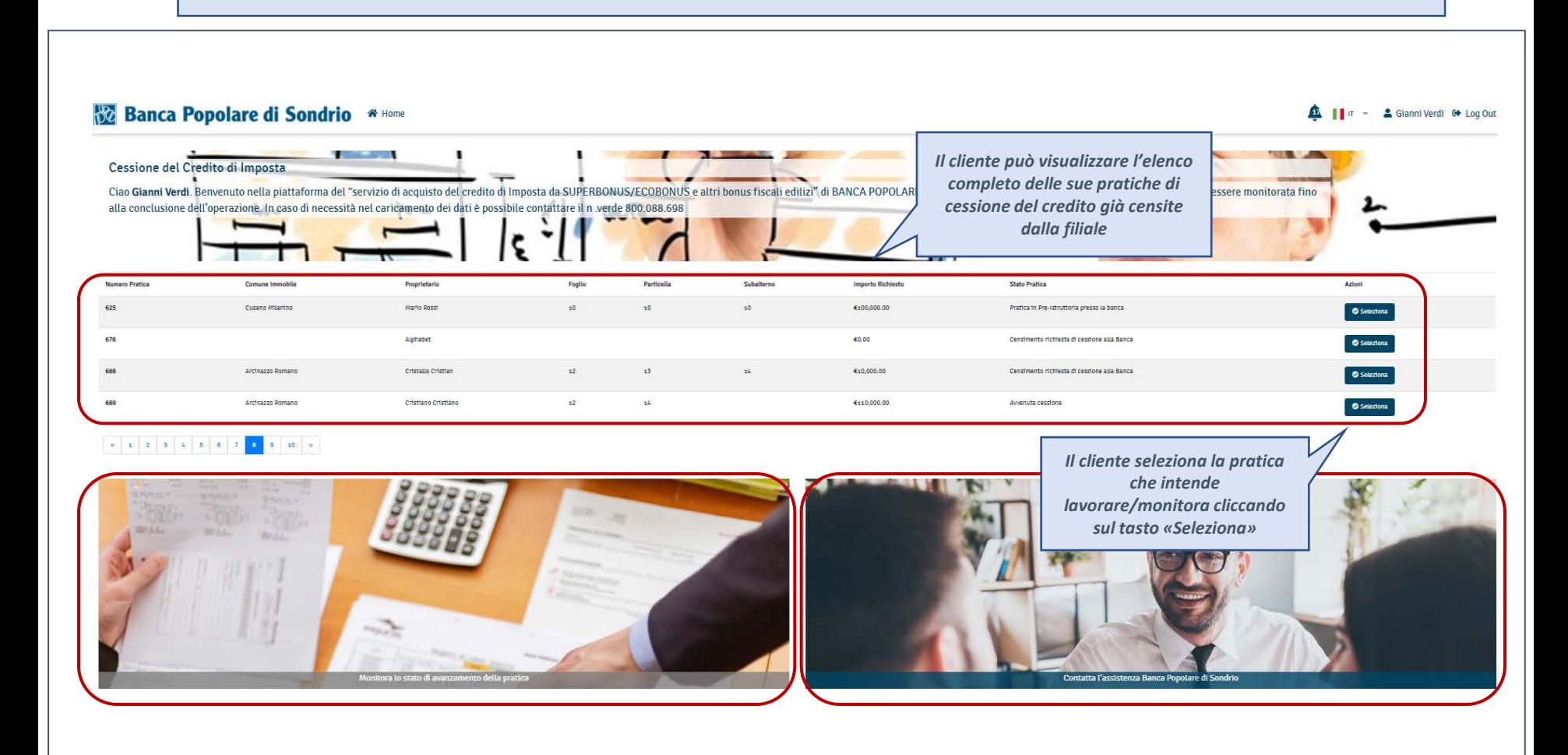

**3 – FASE DI «ON BOARDING» Cliente / Professionista**

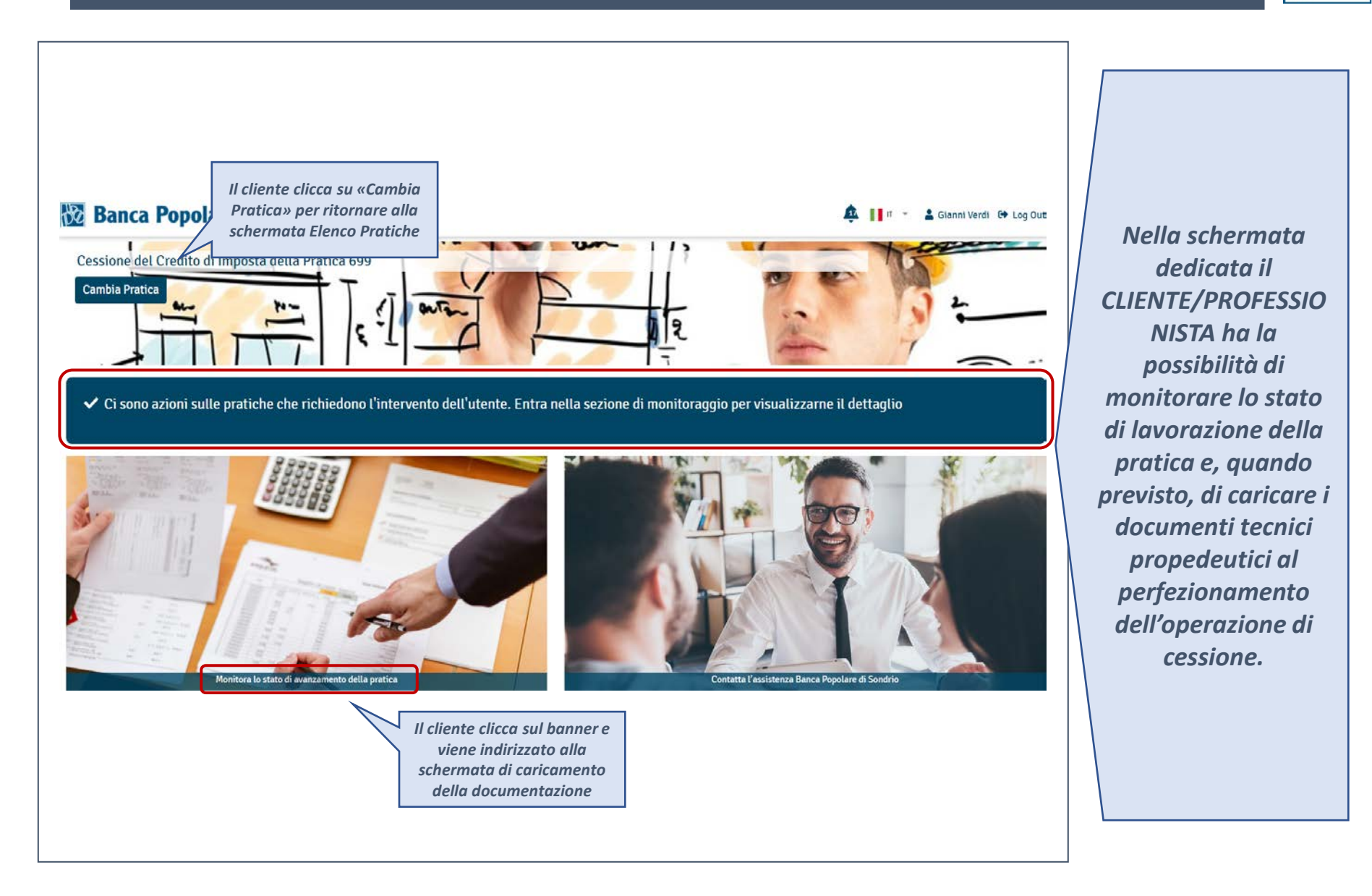

### **3 – FASE DI «ON BOARDING» Cliente / Professionista**

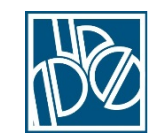

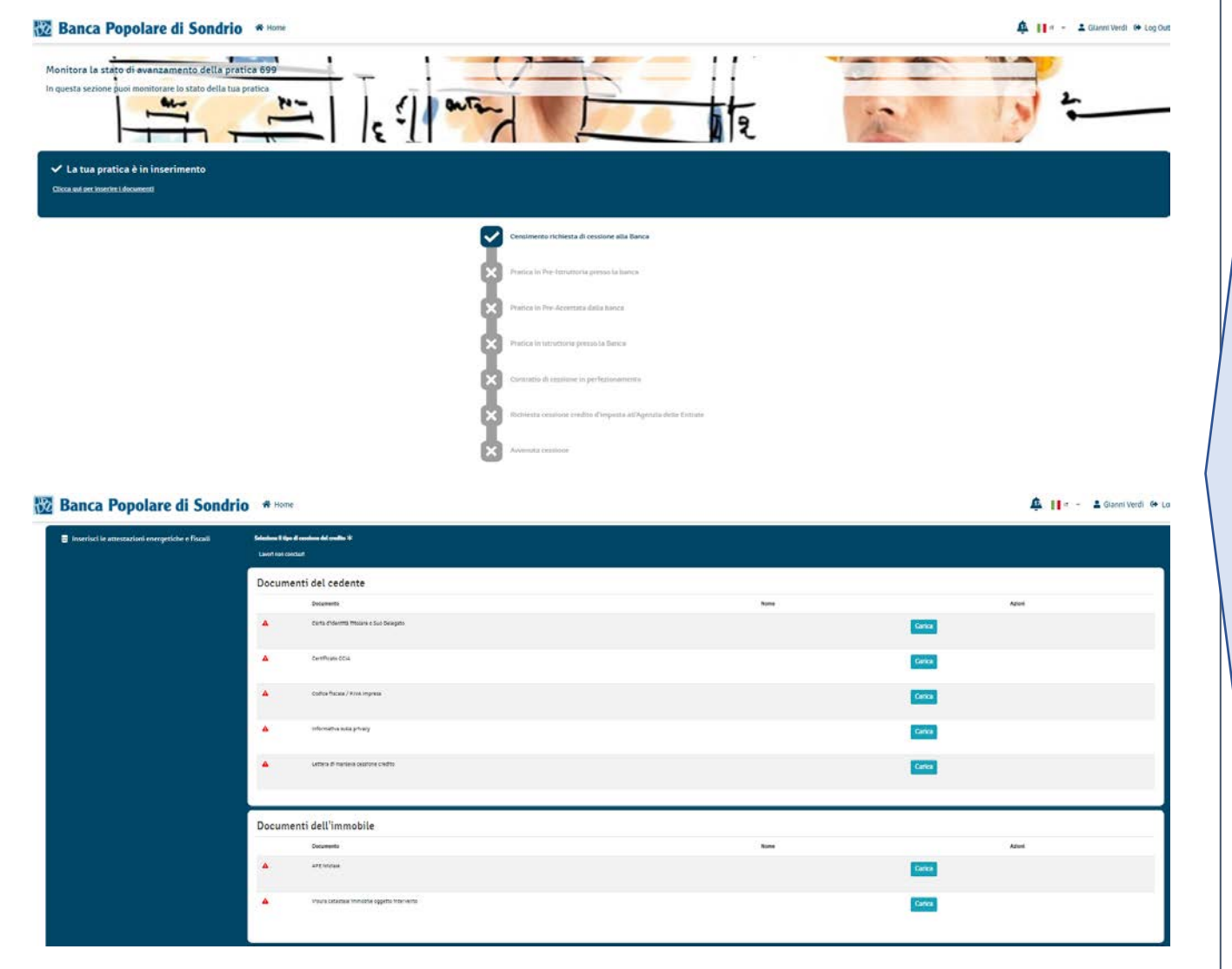

*All'interno della schermata di caricamento documentazione, il cliente può monitorare lo stato di avanzamento della pratica e caricare i documenti tecnici sia in fase di preistruttoria che di istruttoria.*

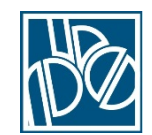

**3 – FASE DI «ON BOARDING» Cliente / Professionista**

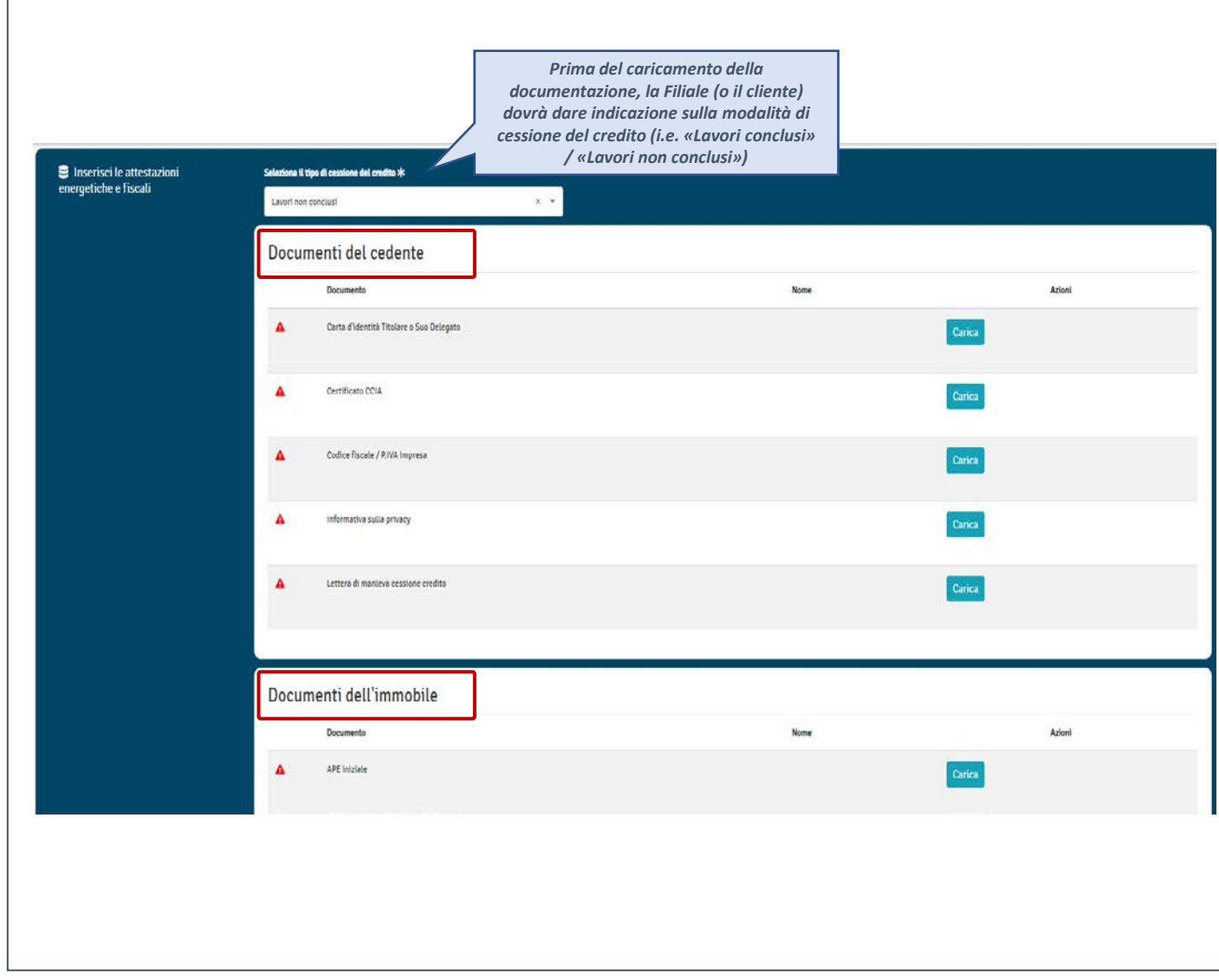

*La schermata di caricamento della documentazione consente alla Filiale, o al cliente che ha ricevuto le credenziali di accesso alla «Piattaforma» dopo il censimento, di caricare la documentazione tecnica e fiscale richiesta dalla Banca per perfezionare la richiesta di cessione (i.e. documenti del cedente, documenti dell'immobile, documenti di progetto etc.)*

### **4 – STATI DI PROCESSO**

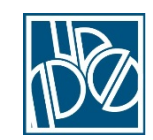

**Ogni pratica all'interno della "Piattaforma Ecobonus" assume, nel corso del processo, diversi "stati" di lavorazione, ciascuno dei quali può coinvolgere uno o più soggetti diversi**

L'**utente di Filiale – Unità Virtuale** procede a censire la pratica inserendo:

- o i dati del cliente cedente
- o le tipologie di interventi generanti il credito d'imposta

#### **PRATICA IN INSERIMENTO «ON BOARDING»**

- o i dati dell'immobile
- o la tipologia di cessione del credito (lavori conclusi/ non conclusi)
- Inseriti tali dati, sia l'utente di Filiale che il **cliente cedente o il suo professionista delegato** hanno la possibilità di **caricare il set documentale nella piattaforma**. Il corretto caricamento dei documenti darà inizio alla fase di preistruttoria (in caso di lavori non conclusi) o istruttoria (in caso di lavori conclusi).

#### **PRE-ISTRUTTORIA (checklist da verificare)**

- L'**utente di Back Office**, visualizzando l'elenco dei documenti precedentemente caricati, è in grado di scaricarli, verificarne la correttezza e, in seguito, confermarli.
- Qualora dovesse essere riscontrata un'anomalia nella documentazione caricata, l'utente può segnalarla all'interno della "Piattaforma Ecobonus". In questo secondo **caso il cliente cedente, oppure il suo professionista delegato** ricevono una notifica di caricamento documentazione incompleta e/o errata e avranno la possibilità di ri-caricare in "Piattaforma Ecobonus" la documentazione rettificata.

**PRE-ISTRUTTORIA (in lavorazione da ufficio tecnico)**

 L'**utente Capo di Back Office** verifica la documentazione caricata e, in caso di esito positivo, procede alla sua validazione.

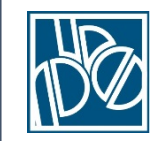

#### **PRE-ISTRUTTORIA (validata da ufficio tecnico)**

*Il processo di concessione degli affidamenti è gestito esternamente alla piattaforma tramite gli applicativi del credito dedicati*

**PRE-ISTRUTTORIA CON ESITO POSITIVO (lettera di impegno firmata)**

- L'**utente capo di Back Office** accede nella sezione "Lettera d'impegno" della "Piattaforma Ecobonus", conferma l'importo complessivo del credito d'imposta potenzialmente generato dagli interventi in oggetto e invia la Lettera d'impegno all'utente di Filiale e Cliente
- Sempre in questo stato della pratica, e dopo aver ricevuto la conferma di corretta documentazione e prefattibilità dei lavori da parte del Back Office Tecnico tramite e-mail e notifica in piattaforma, qualora richiesto dal cliente, l'utente di Filiale avvia il processo di **concessione di eventuali affidamenti .**
- Successivamente, il **cliente o suo professionista delegato** entra nella "Piattaforma Ecobonus", scarica la lettera d'impegno, la **sottoscrive e prosegue con il caricamento**, confermando così l'esito positivo della fase di preistruttoria.

 Nel momento in cui il **cliente cedente o suo professionista delegato** comunica alla filiale di aver terminato i lavori generanti il credito d'imposta, l'**utente di Filiale** accede nella "Piattaforma Ecobonus" e, cliccando sul pulsante "Inserisci i documenti", avvia la fase di istruttoria.

#### **ISTRUTTORIA (checklist da verificare)**

- Nel caso in cui la pratica fosse già stata "pre-istruita", l'utente **(cedente-professionista)** dovrà caricare i documenti restanti per completare il set documentale. In caso contrario, l'intero set documentale necessario al perfezionamento dell'operazione dovrà essere caricato in fase di censimento della richiesta.
- L'**utente di Back Office**, visualizzando l'elenco dei documenti precedentemente caricati, è in grado di scaricarli, verificarne la correttezza e, in seguito, confermarli.
- Qualora dovesse essere riscontrata un'anomalia nella documentazione caricata, l'utente può segnalarla all'interno della "Piattaforma Ecobonus". In questo caso, il **cliente cedente - professionista delegato** e l'**utente di Filiale** ricevono una notifica di caricamento di documentazione incompleta e/o errata e avranno la possibilità di ri-caricare in "Piattaforma Ecobonus" la documentazione rettificata.

### **4 – STATI DI PROCESSO**

**ISTRUTTORIA (in lavorazione da ufficio tecnico)**

 L'**Utente capo di Back Office** verifica la documentazione caricata e, in caso di esito positivo, procede alla sua validazione.

**ISTRUTTORIA (validata da ufficio tecnico)**

- L'**utente capo di Back Office** accede alla sezione "Operazione di pricing" dove ha la possibilità di esaminare gli economics dell'operazione in funzione dei parametri di input inseriti.
- Una volta stabiliti il valore del credito d'imposta oggetto di cessione e il prezzo dell'operazione, l'utente capo del Back Office conferma i dati inseriti e procede alla generazione del contratto da inviare alla filiale / cedente (professionista).

**ISTRUTTORIA COMPLETA (da predisporre contratto)**

- L'**utente di Filiale, oppure direttamente il cedente - professionista delegato,** entra nella "Piattaforma Ecobonus", scarica il contratto, lo sottoscrive e prosegue con l'upload, confermando così l'esito positivo della fase di Istruttoria.
- Il cliente cedente riceve tramite mail e notifica in "Piattaforma Ecobonus" comunicazione che è ora possibile inviare il **modello di opzione cessione credito** all'Agenzia delle Entrate.
- Il **professionista fiscale del cedente** trasmette tale modello tramite la piattaforma dell'Agenzia delle Entrate.

*L'invio del modello di cessione all'Agenzia delle Entrate è gestito esternamente alla piattaforma Ecobonus tramite apposita piattaforma dell'AdE*

### **4 – STATI DI PROCESSO**

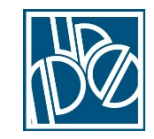

**PRATICA CON CONTRATTO FIRMATO (cliente notificato)**

 Una volta inviato il modello all'Agenzia delle Entrate, il **cliente – professionista delegato o l'utente di Filiale**, accedono alla sezione "Invio all'AdE" della "Piattaforma Ecobonus" per confermare l'avvenuto trasferimento del credito, notificandolo di conseguenza all'Ufficio Fiscale della Banca.

**PRATICA CON TRASFERIMENTO CREDITO CONFERMATO**

 Una volta che la cessione del credito d'imposta viene accettata dall'Agenzia delle Entrate, l'**Ufficio Fiscale della Banca** potrà confermare la movimentazione del cassetto fiscale previa verifica degli estremi della cessione. Dopo aver verificato la presenza del credito all'interno del cassetto fiscale della Banca, l'Utente Fiscale conferma l'avvenuta cessione anche in Piattaforma Ecobonus all'interno della sezione "Invio all'AdE".

**PRATICA INSERITA IN CASSETTO FISCALE BANCA**

 Il credito d'imposta è stato correttamente trasferito nel cassetto fiscale della Banca e la pratica può considerarsi chiusa

### **4 – STATI DI PROCESSO**

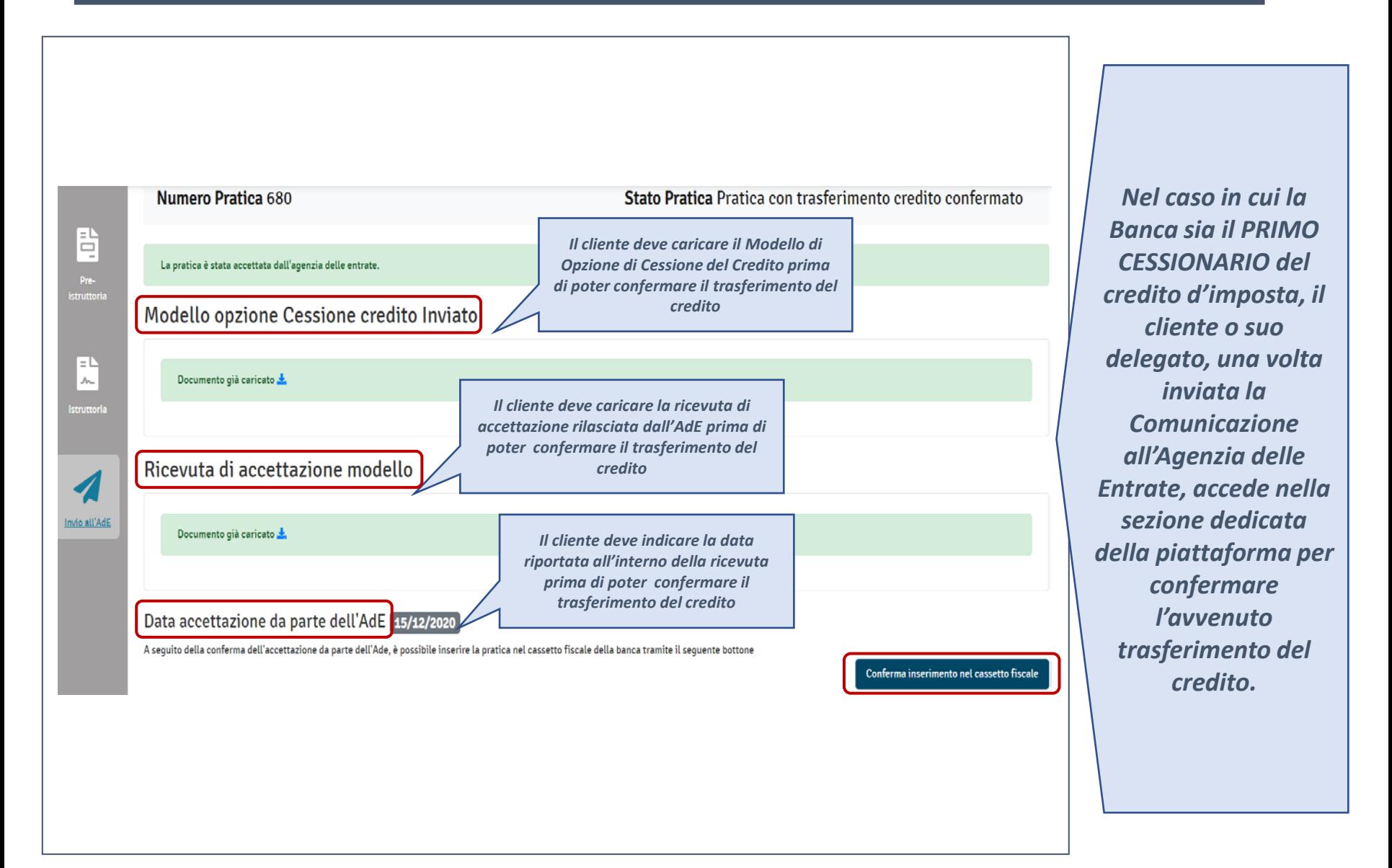

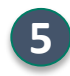

### **5 – Checklist documentale - PRIVATI**

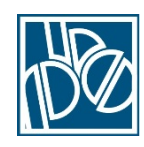

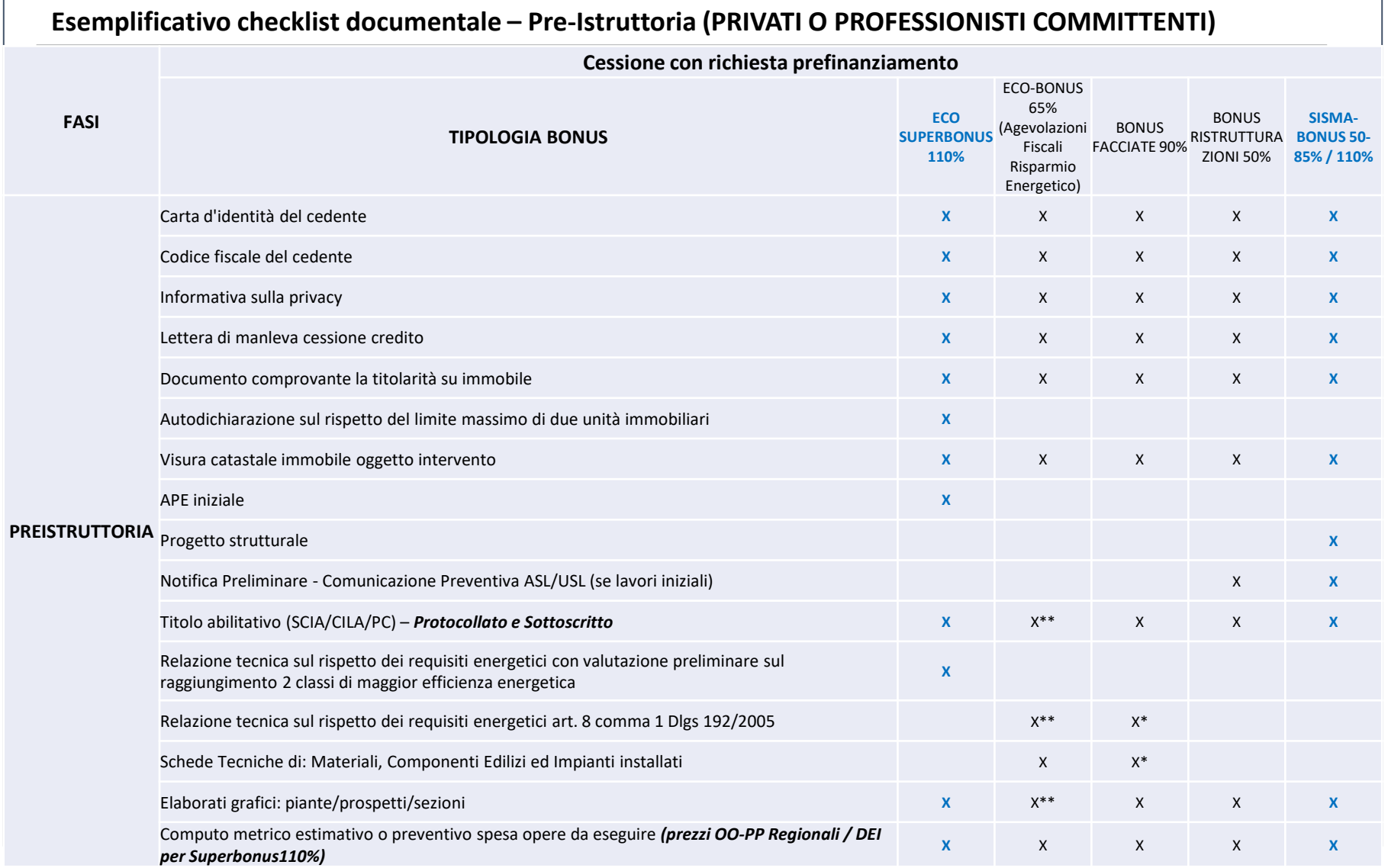

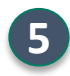

### **5 – Checklist documentale - PRIVATI**

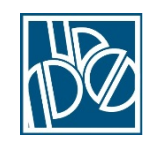

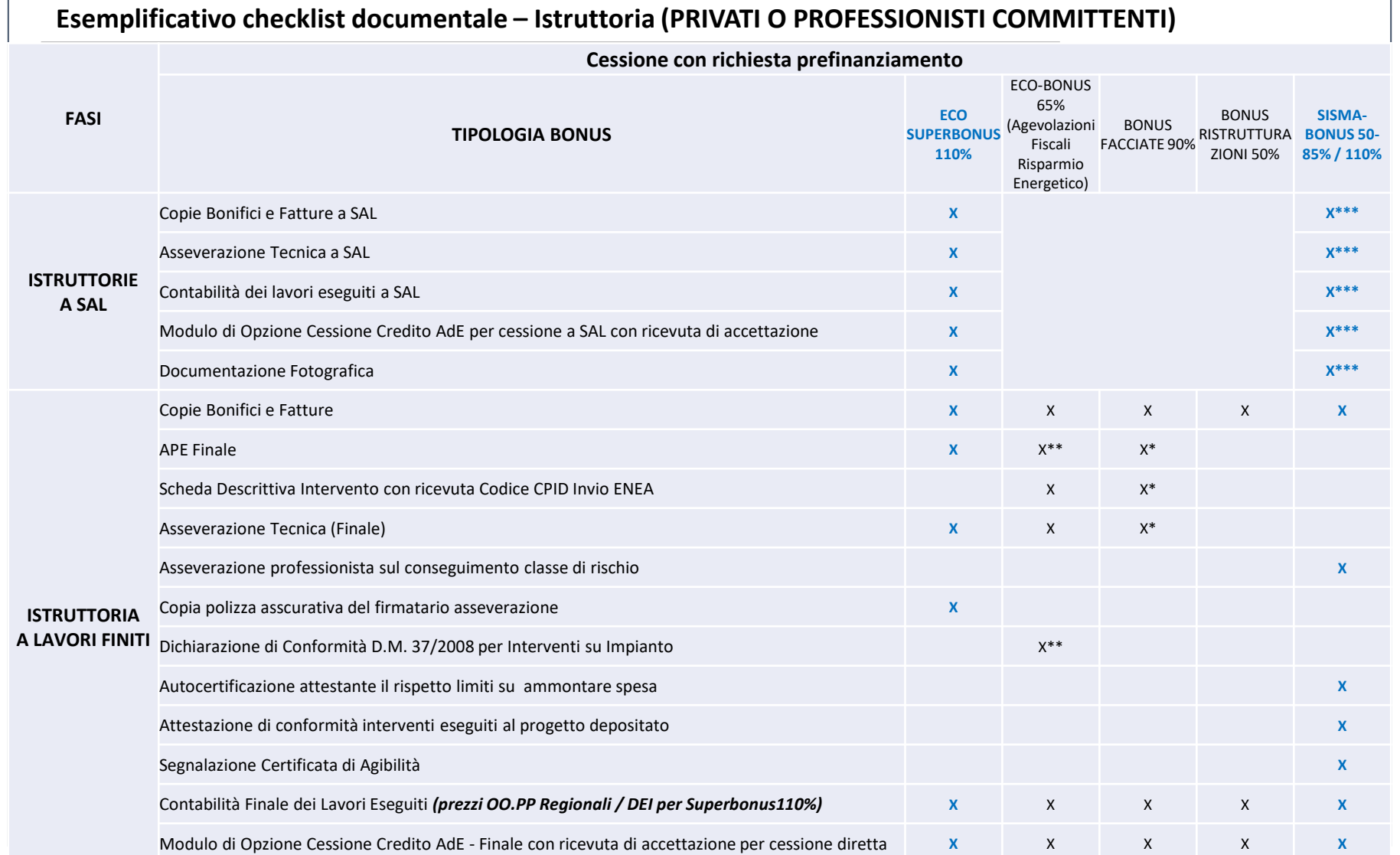

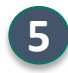

## **5 – Checklist documentale - PROFESSIONISTI**

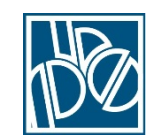

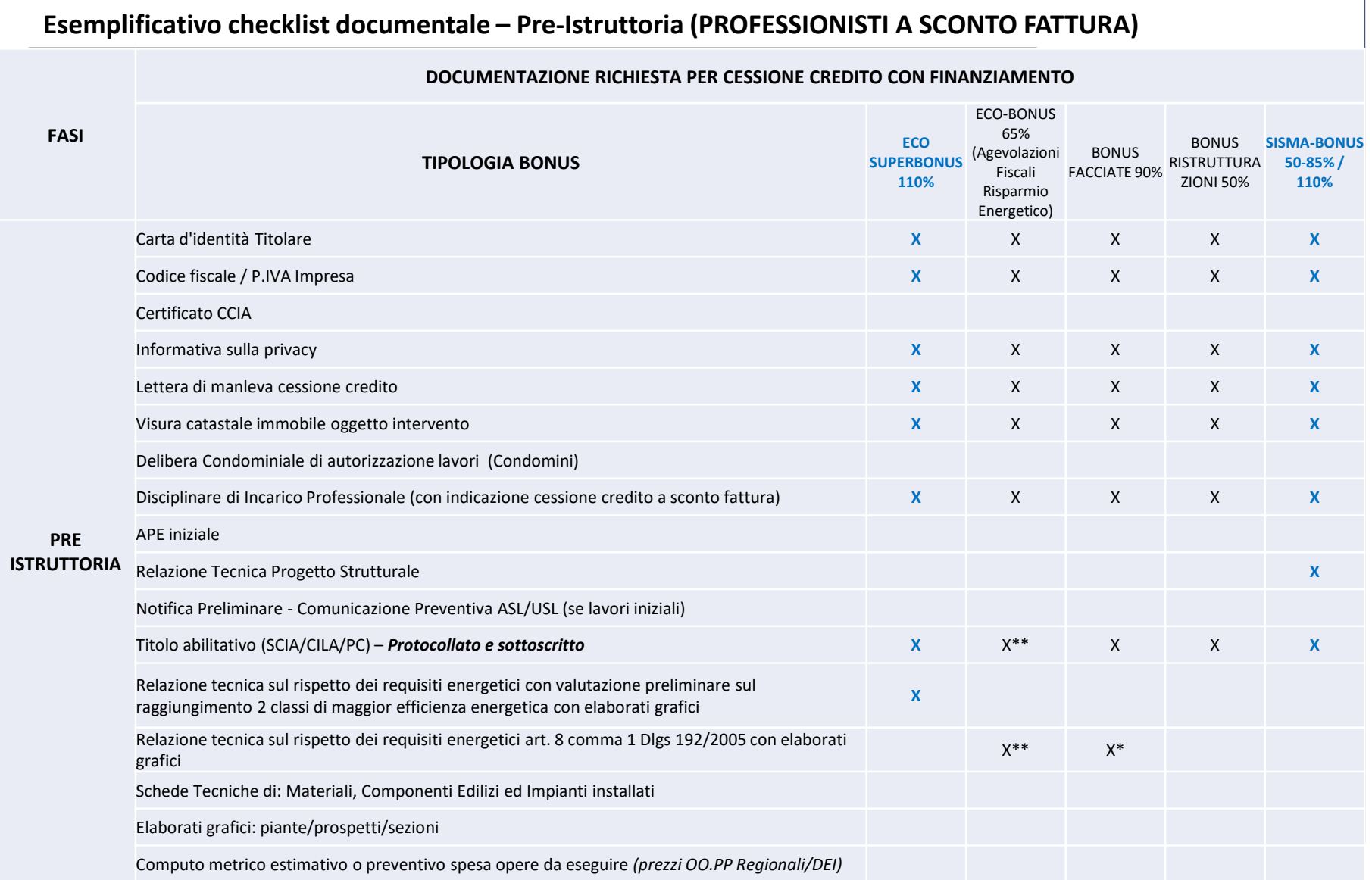

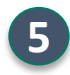

### **5 – Checklist documentale - PROFESSIONISTI**

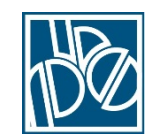

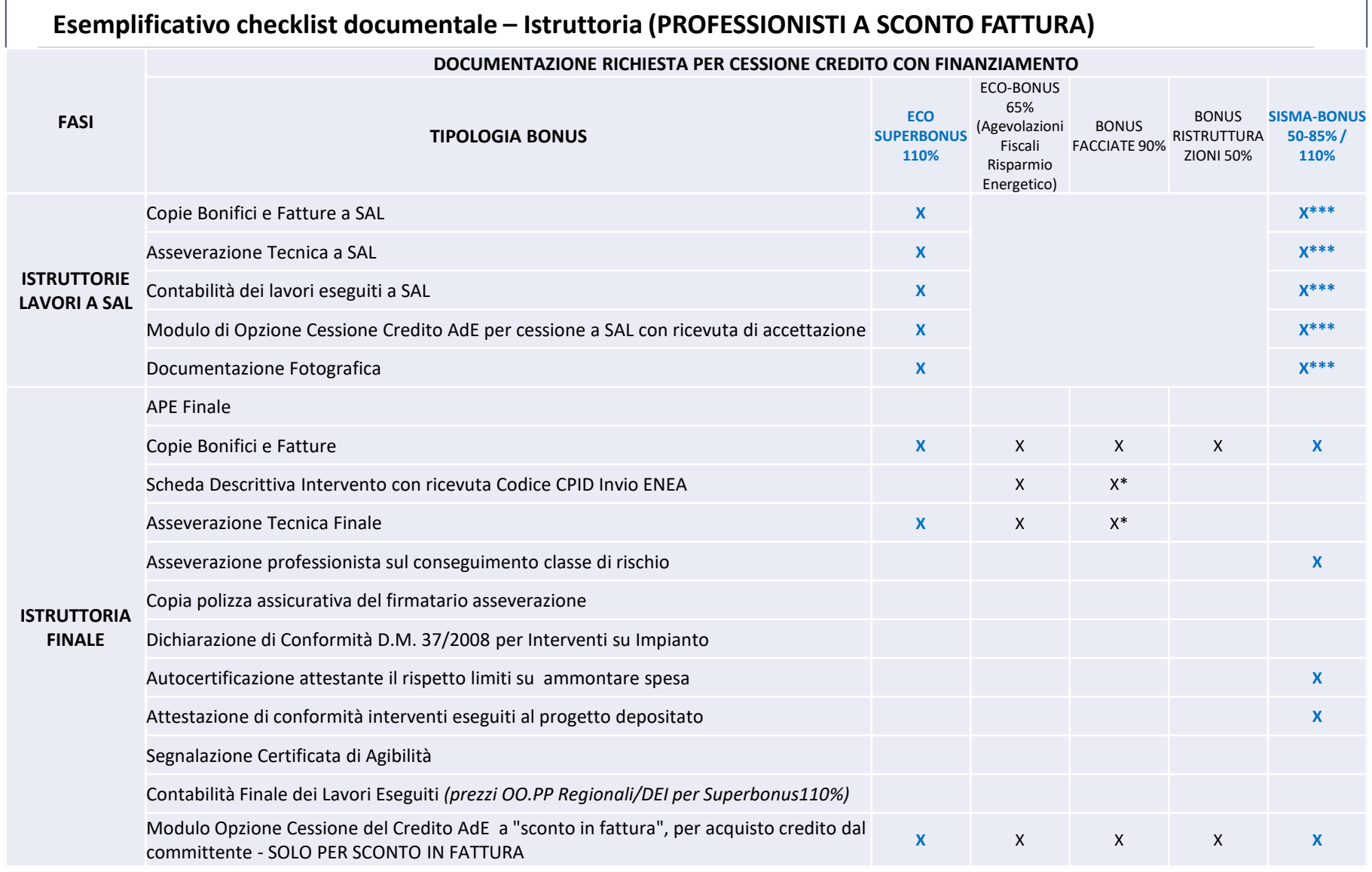

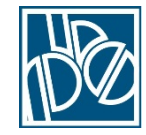

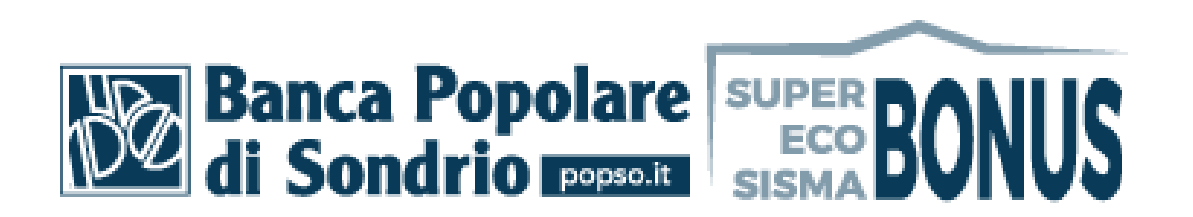

### **Advisory Team Superbonus** Numero Verde **800.088.698** e.mail **info.superbonus@popso.it**

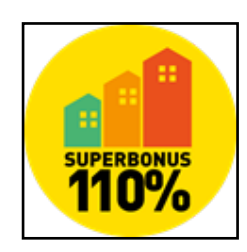

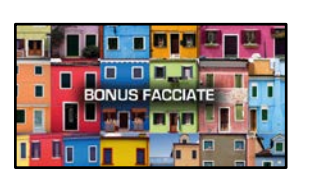

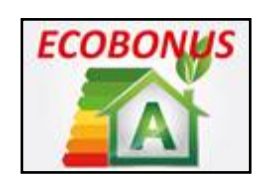

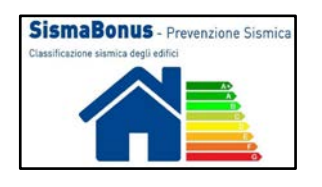

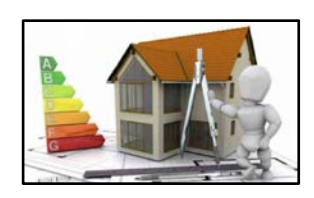